## How to delete a contact in Synaptic Comparator?

Last Modified on 17/02/2020 9:48 am GM

## Click the **Contacts** button in the left hand menu:

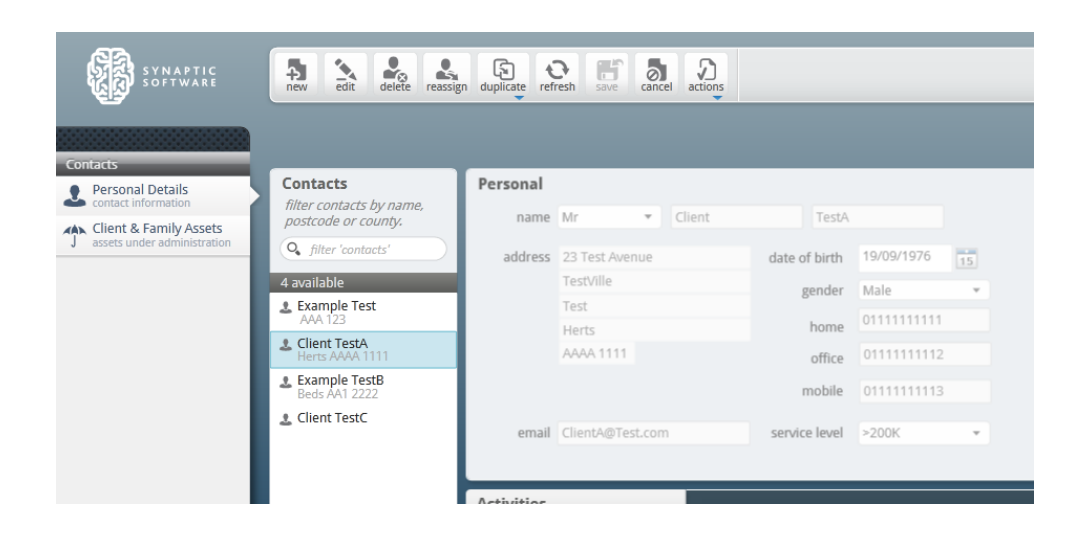

Click on the contact you wish to delete (you will see the information change to show the details and Activities for that contact), then click the **delete** button in the top menu:

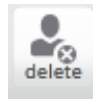

You will then be prompted to make sure you wish to delete this contact:

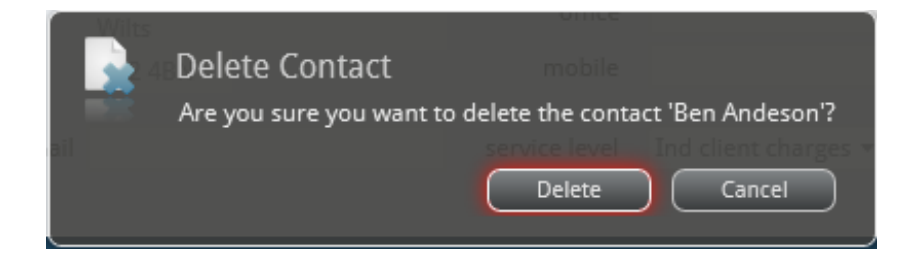

Clicking **Delete** will remove the contact and all activities completed for this contact\*. Clicking **Cancel** will take you back to the contacts screen.

\* Please note that deleted contacts can not be recovered. Once the contact has been deleted, so will all of that contact's research.